# MICROGATE SERIAL COMMUNICATIONS RUN TIME KIT WINDOWS GUIDE

MicroGate Systems, Ltd

http://www.microgate.com

MicroGate® and SyncLink® are registered trademarks of MicroGate Systems, Ltd. Copyright © 2012-2016 MicroGate Systems, Ltd. All Rights Reserved

# **CONTENTS**

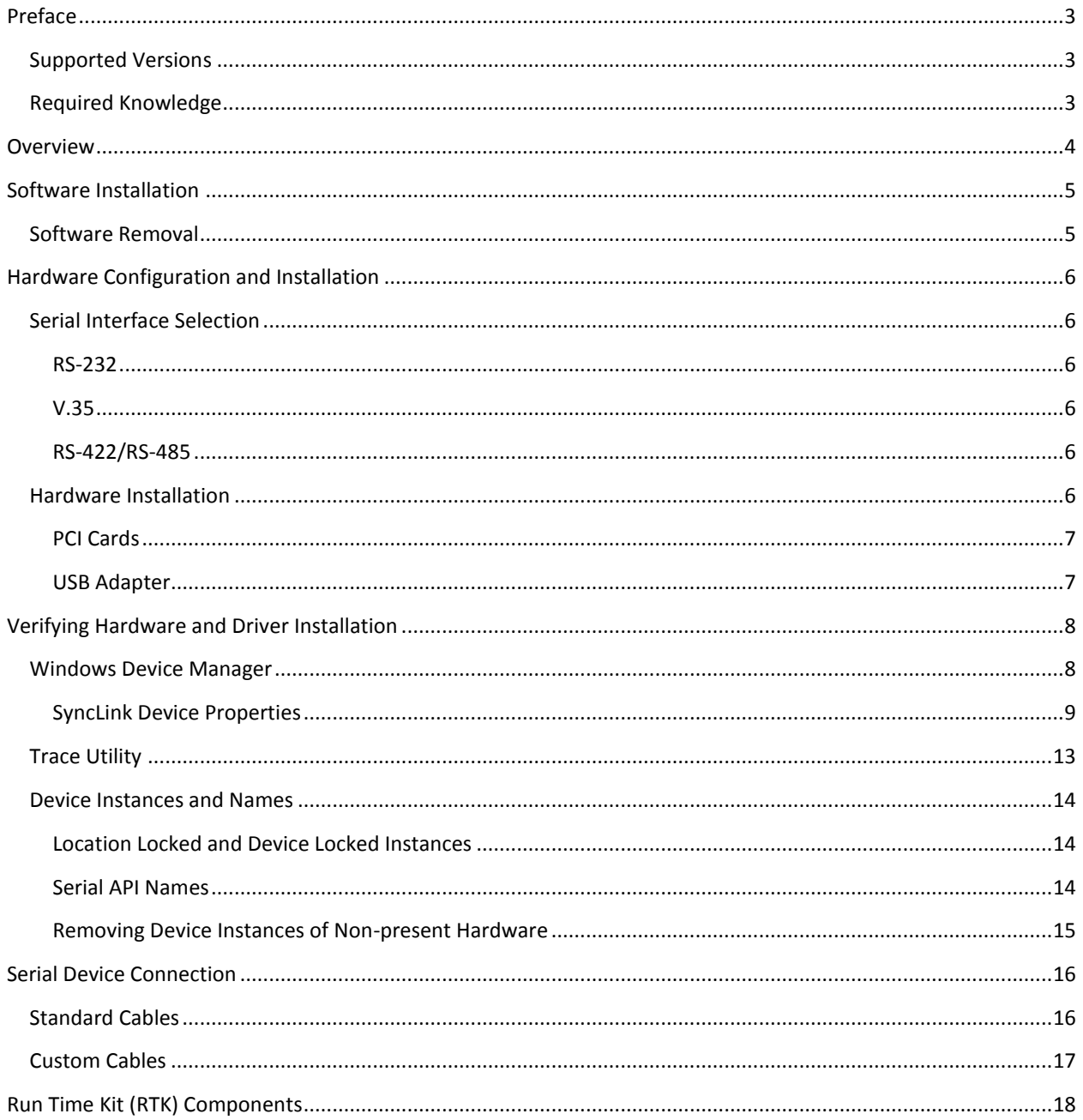

# <span id="page-2-0"></span>PREFACE

# <span id="page-2-1"></span>SUPPORTED VERSIONS

The serial API supports these 32-bit and 64-bit Windows versions:

Windows XP (Server 2003/2003R2) Windows Vista (Server 2008) Windows 7 (Server 2008R2) Windows 8 (Server 2012) Windows 8.1 (Server 2012R2) Windows 10 (Server 2016)

# <span id="page-2-2"></span>REQUIRED KNOWLEDGE

Installing SyncLink hardware and software on Windows *requires* the following knowledge:

- 1. Basic Windows administration
- 2. Documentation for third party serial application software
- 3. Configuration details for third party serial application
- 4. Reading supplied MicroGate documentation

MicroGate makes serial hardware for use with third party serial applications. Contact the supplier of your third party serial application for support.

# <span id="page-3-0"></span>**OVERVIEW**

This guide describes the use of SyncLink serial hardware with third party applications on the Windows operating system. Serial communication transfers data between systems similar to network devices like Ethernet and WiFi, but using different physical characteristics and protocols. There are many different types of serial communications and a successful connection requires compatible configuration for all participating systems.

A complete setup consists of a Windows system, SyncLink hardware, the SyncLink Run Time Kit and a third party application as shown in this diagram.

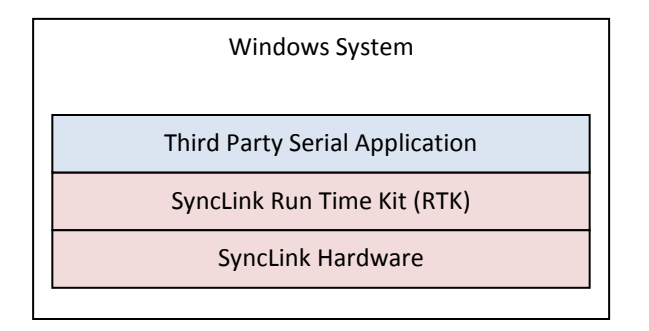

Refer to documentation supplied by the third party application vendor for installation and configuration details appropriate for you environment. MicroGate will not have this information.

Install the SyncLink Run Time Kit before configuring and installing the hardware so Windows can automatically detect the hardware and install the appropriate drivers. PCI serial cards require configuration of interface selection jumpers before installation into a compatible PCI system slot. USB to Serial converters do not have jumper settings and are connected to system USB ports with USB cables. Refer to the Hardware User's Manual that came with your hardware for detailed configuration and cabling information.

# <span id="page-4-0"></span>SOFTWARE INSTALLATION

Before using or installing SyncLink hardware, install supporting software and device drivers. The MicroGate software package is included on media shipped with your hardware, and the latest version can be downloaded from:

http://www.microgate.com/ftp/hdlcapi.sdk/hdlcrtk.exe

hdlcrtk.exe is a self extracting executable that expands by default to  $c:\hbox{hdlcapi}$ . Run the package from a command line or from the Windows explorer. The expanded package contains:

```
drivers\winXP-8.1\win32 drivers for 32-bit Windows XP/Server 2002 to 8.1/Server 2012R2
drivers\winXP-8.1\win64 drivers for 64-bit Windows XP/Server 2002 to 8.1/Server 2012R2
drivers\win10\win32 drivers for 32-bit Windows 10
drivers\win10\win64 drivers for 64-bit Windows 10, Server 2016
tools\win32 32-bit support tools
tools\win64 64-bit support tools
```
See supported Windows versions at start of this document for more details.

Run setup.exe in the drivers directory as the Administrator user. This installs drivers so Windows can automatically detect and support SyncLink hardware. Setup also updates previously installed devices to the latest drivers.

```
C:\hdlcapi\drivers\>setup
```
After software installation, install hardware as described in the [Hardware Installation](#page-5-5) section and reboot the system. Windows automatically detects the hardware and installs drivers for each device. If Windows does not find the drivers automatically, manually specify the search location as the above directories and follow the displayed instructions to complete device installation.

# <span id="page-4-1"></span>SOFTWARE REMOVAL

Run setup.exe in the drivers directory with the  $/u$  option to remove all device instances and the driver packages.

```
C:\hdlcapi\drivers\>setup /u
```
# <span id="page-5-0"></span>HARDWARE CONFIGURATION AND INSTALLATION

This section describes the configuration and installation of the serial hardware. This must match the application specific requirements provided by the third party application vendor.

# <span id="page-5-1"></span>SERIAL INTERFACE SELECTION

The SyncLink serial device has a 25 pin connector for each serial port. This connector can be configured for different electrical specifications. The three options are: RS-232 (single ended signals), V.35 (combined single ended and differential signals) and RS-422/RS-485 (differential signals). The selection of interface type is controlled by jumper settings on PCI cards and through software for the USB to serial device.

### <span id="page-5-2"></span>RS-232

RS-232 (also called EIA-232) is a specification that defines single ended signals (one wire per signal) for use in low data rate applications, usually less than 120Kbps. This is common in legacy applications such as connecting to analog phone line MODEMs. The standard defines pin assignments on a 25 pin connector.

### <span id="page-5-3"></span>V.35

V.35 is a specification that defines a combination of single ended signals (one wire per signal) and differential signals (two wires per signal). Data and clock signals are differential for high speed. Control and status signals are single ended. The standard defines pin assignments on a 34-pin "block" connector. An adapter cable available from MicroGate is required to convert the device's 25 pin connector to a standard V.35 34 pin connector.

### <span id="page-5-4"></span>RS-422/RS-485

RS-422 (also called EIA-422) is an electrical specification for differential signals (two wires per signal). RS-485 is an improved specification that is compatible with RS-422. Neither standard specifies pin assignments or a connector. The SyncLink card assigns RS-422/485 pins using the RS-530 specification for a 25 pin connector. MicroGate offers adapter cables to convert the RS-530 pin assignments to RS-449 (37 pins) or X.21 (15 pins).

#### <span id="page-5-5"></span>HARDWARE INSTALLATION

The exact hardware installation procedure depends on the hardware and the system type. Some hardware plugs into external system ports, other hardware is installed into internal expansion slots on the system. Refer to the hardware user's guide (PDF) that came with your hardware for detailed specification and configuration information. Hardware user's guides are also available at www.microgate.com

## <span id="page-6-0"></span>PCI CARDS

PCI and PCI Express cards are installed into internal expansion slots on the host system. The card type must match the expansion slot type. SyncLink PCI cards are "universal" and are compatible with 3.3V, 5V, 32-bit, 64-bit and PCI-X expansion slots. Do not confuse PCI-X with PCI Express, they are different slot types. SyncLink PCI Express cards are compatible with 1x, 4x, and 16x PCI Express expansion slots.

- Verify card interface selection jumpers (RS232,V.35,RS422) are correctly installed.
- Shutdown system.
- Remove system case cover.
- Insert adapter in compatible slot.
- Secure card bracket with screw or clamp.
- Replace system case cover.
- Start system.

#### <span id="page-6-1"></span>USB ADAPTER

The USB serial adapter plugs into a host USB port using the supplied Type B male to Type A male USB cable.

SyncLink USB should be plugged into a USB 2.0 or later Hi-speed (480Mbps) USB port. Operating on a slower USB port is not recommended. Install directly into a host USB port instead of a USB hub for better performance.

SyncLink USB requires 500mA of power from the USB port, which is standard and supported by most USB ports. Some USB ports may not provide a full 500mA, such as unpowered hubs or ports in small mobile devices.

# <span id="page-7-0"></span>VERIFYING HARDWARE AND DRIVER INSTALLATION

Before developing an application, verify the correct installation of serial hardware and device drivers.

### <span id="page-7-1"></span>WINDOWS DEVICE MANAGER

The primary tool for verification is the Windows Device Manager, an administrative tool included with Windows. This tool displays a tree diagram of hardware devices arranged by type or connection.

#### **Starting Windows Device Manager**

The Windows device manager can be started from a command prompt or through the Windows Control Panel. The device manager must be run with Administrative privilege.

#### **Windows XP Control Panel**

For Windows XP, click the **Start** button and select **Control Panel**. Double click the **System** icon. Select the **Hardware** tab then click the **Device Manager** button.

#### **Windows Vista and later Control Panel**

For Windows Vista and later, click the **Start** button and select **Control Panel**. Type "device manager" into the search box in the upper right of the Control Panel window. Then select the Device Manager item in the search results.

#### **Command Prompt**

To open a command prompt, click the **Start** button, select **All Programs** then **Accessories** and right click on **Command Prompt**. Finally, select **Run as administrator** from the pop-up menu. If prompted for permission to continue, select allow. In the command prompt, run the following command:

#### C:\>devmgmt.msc

Once the device manager is running, look for a branch labeled **SyncLink Adapters**.

If you do not see SyncLink Adapters, try selecting the **Computer** branch, click the Action menu and select the "Scan for hardware changes" menu item. This should prompt Windows to detect new hardware and install drivers.

If you still do not see SyncLink Adapters, look for entries with a yellow question mark symbol labeled either "PCI Simple Communications Controller" or "SyncLink USB". Right click each of these entries and select "Update Driver" from the pop-up menu and follow any displayed instructions. If for some reason Windows can't find the drivers automatically, manually specify the search location as the driver directory In the SDK package.

Once the SyncLink Adapter branch is present, expand the branch to display SyncLink devices. Devices with a yellow symbol on the icon have a problem. If no yellow symbol is visible, the device and driver have been correctly installed. Right click on a device entry and select Properties from the pop-up menu.

#### <span id="page-8-0"></span>SYNCLINK DEVICE PROPERTIES

The SyncLink device properties in the Windows device manager displays device and driver information, configures the device and allows testing the device. The device properties window has multiple tabs for different purposes.

#### GENERAL TAB

This tab displays the device status and location (slot or port number). If the device status is working properly then proceed to the next tab. Otherwise note the error message for diagnosing an installation problem. The device driver version and device names are displayed to the right of the card icon near the top.

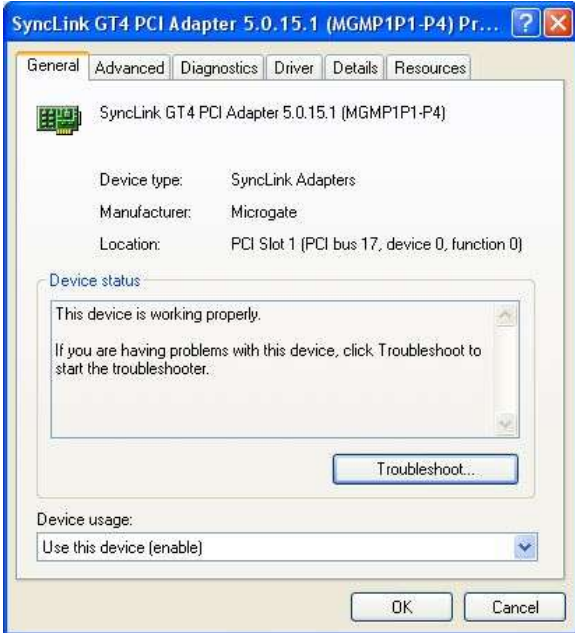

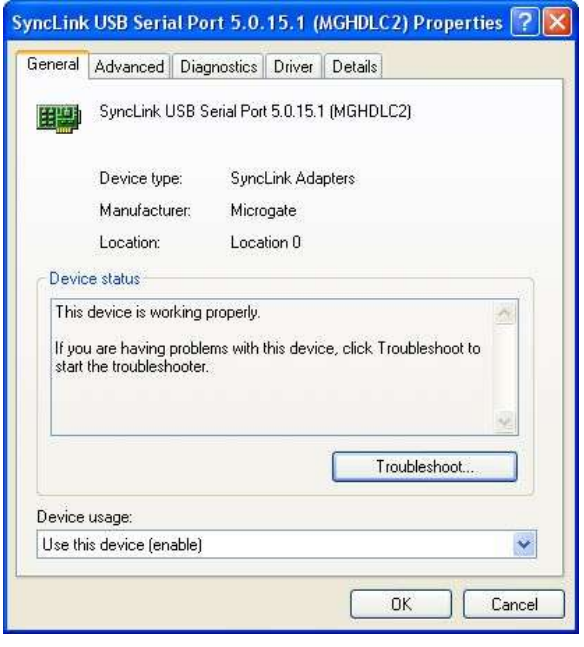

#### ADVANCED TAB

The advanced tab contains device settings that take effect at system startup. Not all settings are available for all SyncLink devices.

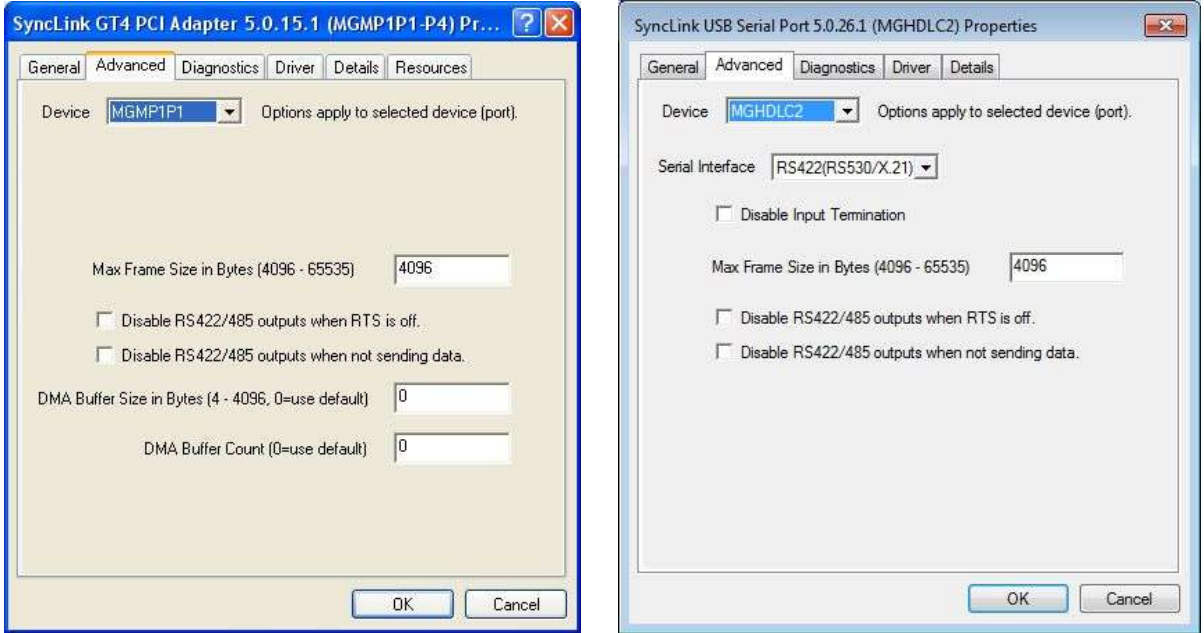

The **Device** pull down list includes one entry for each port on the device. The other settings apply to the currently selected port.

#### **Max Frame Size**

This setting chooses the largest HDLC frame or block of data that can be sent or received in a single API call. 4096 is the best choice for most applications. HDLC frames larger than 4K bytes should only be used with the CRC-32 frame check.

#### **Serial Interface**

Select the serial interface electrical specification (RS232, V.35, RS422, etc). This option is only available on the SyncLink PCMCIA and USB devices. PCI cards select the interface with jumper settings. Choose the interface type required by your application. Choosing the incorrect interface type prevents correct operation and may damage the device.

#### **Disable Input Termination (USB Only)**

When checked, this option disables the input termination on the USB adapter serial interface when differential modes are selected (RS422/RS530/V.35/X.21). Normally, differential inputs are terminated with 120 Ohms.

#### **Disable RS422/485 Outputs when RTS is off.**

Choose this option when the state of the RTS output signal should be used to control output drivers (enabled or tri-state). An application controls RTS to manually tri-state drivers in a 2-wire half duplex (multidrop) environment.

#### **Disable RS422/485 Outputs when not sending data.**

Choose this option if outputs should be disabled (tri-state) when not sending data. Hardware automatically controls driver outputs in a 2-wire half duplex (multidrop) environment.

#### **DMA Buffer Size and DMA Buffer Count**

These options control buffer allocation in the driver. Use 0 unless otherwise directed by Microgate support.

#### DIAGNOSTICS TAB

The **Diagnostics** tab allows you to test the device using an internal or external looback of data.

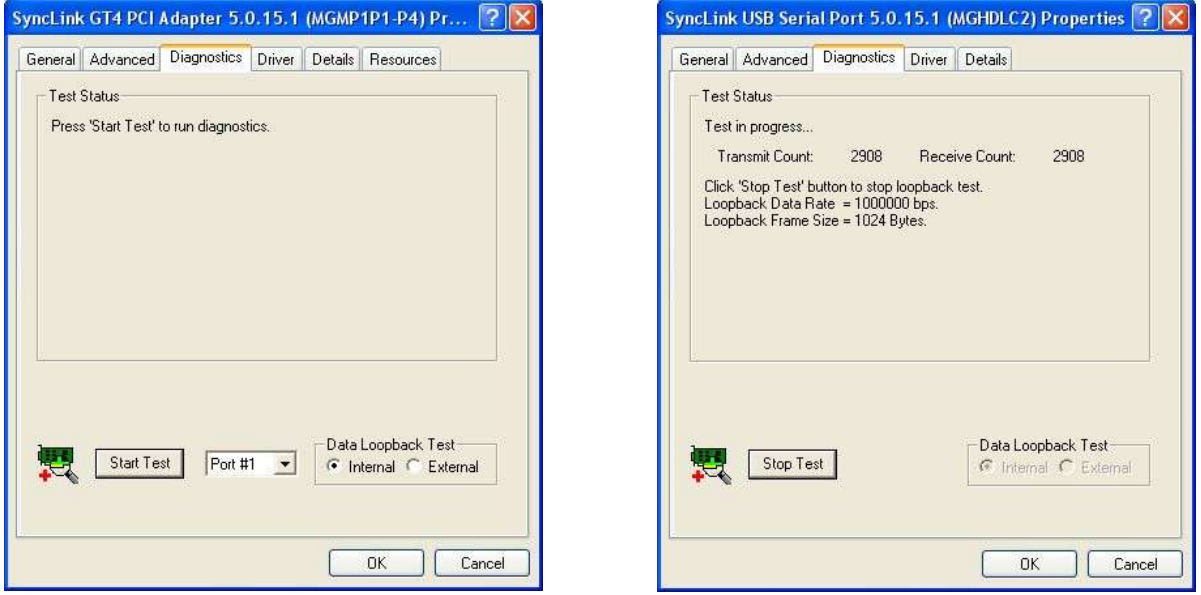

Devices with more than one port will have a pull down list of ports. Select the port to test before proceeding. Devices with only one port will not have this list.

Select the **Data Loopback Test** type: **Internal** or **External**. The internal test does not access the serial connector and only tests the ability of Windows to talk to the device. If external is chosen, install the loopback plug that came with the device on the serial connector.

Then click the **Start Test** button. Send and receive data counts will start incrementing in the **Test Status** area. The test continues until the **Stop Test** button is clicked. Check the **Test Status** area for any error indications.

# <span id="page-12-0"></span>**TRACE UTILITY**

A trace utility is provided in the run time kit for recording events during a communications session for diagnostics purposes. The recorded events are saved to a selectable trace file that can be supplied to support staff. The program is located in the RTK at the location:

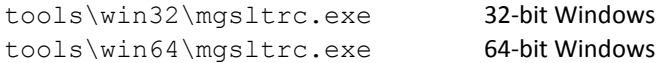

Run the program from a command line or the Windows explorer. The user must have administrative privilege to run the trace utility. The running trace program will appear as shown below.

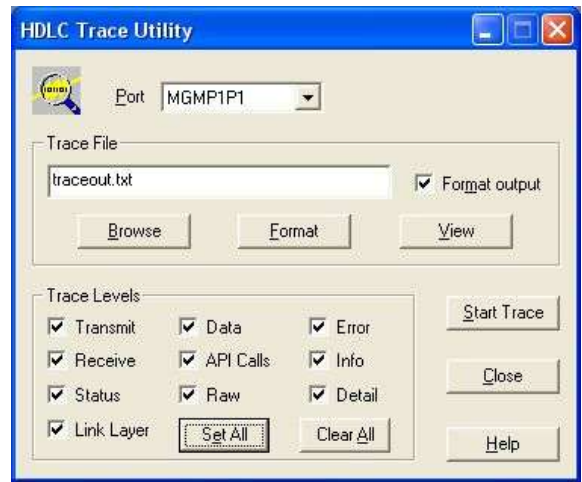

- 1. Enter the desired output file name into the **Trace File** edit field.
- 2. Click the **Set All** button to enable all trace levels.
- 3. Select the desired port in the **Port** pull down list.
- 4. Click the **Start Trace** button to start the trace.
- 5. Perform the tasks to record (run application, connect, etc)
- 6. Click the **Stop Trace** button to stop the trace.

Supply the output file to support staff.

### <span id="page-13-0"></span>DEVICE INSTANCES AND NAMES

When hardware is first installed, Windows creates a unique collection of data for the hardware describing the location, configuration and associated software. This data is called a device instance. Each device instance for hardware present in the system is displayed in the Windows device manager. When hardware is removed from the system, the device instance remains but is not displayed in the device manager.

#### <span id="page-13-1"></span>LOCATION LOCKED AND DEVICE LOCKED INSTANCES

Devices with a unique serial number accessible to Windows (SyncLink USB) use a device instance tied to the specific device called a device locked instance. PCI cards use a device instance tied to the location (PCI slot) called a location locked instance.

Hardware with a device locked instance may be moved to any location (USB port) and the same device instance is used. If the hardware is replaced, a new device instance is created for the new hardware with a different serial number.

Hardware with a location locked instance (PCI cards) may be replaced with the same card type in the same location and the same device instance is used. Moving hardware to a different location (PCI slot) creates a new device instance.

#### <span id="page-13-2"></span>SERIAL API NAMES

When drivers are installed for a SyncLink hardware device, a device name is assigned to the device instance. The name is used to access the device with the serial API. The name is based on an instance number that is assigned sequentially starting with one.

#### Example:

The first SyncLink GT4 PCI card is adapter number one, with device names MGMP1P1 to MGMP1P4. The second SyncLink GT4 PCI card is adapter number two, with device names MGMP2P1 to MGMP2P4.

If a PCI card is moved to a different slot, a new device instance is created with a different device name and applications using the original name will fail. The application must use the new name or the old device instance must be removed before creating a new device instance with the old name.

#### Example:

The first SyncLink GT4 PCI card is adapter number one, with device names MGMP1P1 to MGMP1P4. The second SyncLink GT4 PCI card is adapter number two, with device names MGMP2P1 to MGMP2P4. If the first card is moved to a different PCI slot, it becomes MGMP3P1 to MGMP3P2.

To reuse the name MGMP1P1 to MGMP1P4 in the new location, the first device instance must be removed before installing the card in the new location using these steps:

- 1. Remove hardware from system.
- 2. Start system and remove device instance. (see next section)
- 3. Install hardware in new location.

#### <span id="page-14-0"></span>REMOVING DEVICE INSTANCES OF NON-PRESENT HARDWARE

Device instances of non-present hardware are not displayed in the device manager by default. The device manager can be configured using an environment variable to display device instances of non-present hardware:

- 1. Set the environment variable devmgr\_show\_nonpresent\_devices = 1.
- 2. Start device manager.
- 3. Select **Show Hidden Devices** item from **View** menu.

Setting environment variable in Windows XP

- Click the **Start** button in the lower left of the desktop
- Right click **My Computer**
- Select **Properties** from pop-up menu
- Click the **Advanced** tab
- Click the **Environment Variables** button near bottom of window
- In the **System variables** section, click the **New** button
- In the **Variable name** field, type devmgr\_show\_nonpresent\_devices
- In the **Variable value** field, type 1
- Click the **OK** button to dismiss **New System Variable** window
- Click the **OK** button to dismiss **Environment Variables** window
- Click the **OK** button to dismiss **System Properties** window

Setting environment variable in Windows Vista and Windows 7

- Click the **Start** button in the lower left of the desktop
- Right click **Computer**
- Select **Properties** from pop-up menu
- Click the **Advanced system settings** in left side of window
- Click the **Environment Variables** button near bottom of window
- In the **System variables** section, click the **New** button
- $\bullet$  In the **Variable name** field, type devmgr\_show\_nonpresent\_devices
- **•** In the **Variable value** field, type 1
- Click the **OK** button to dismiss **New System Variable** window
- Click the **OK** button to dismiss **Environment Variables** window
- Click the **OK** button to dismiss **System Properties** window

Be careful typing the variable name to ensure it is entered **exactly** the same as above.

Now non-present devices are displayed in the device manager with a grayed out icon. Uninstall the device instance by right clicking on the non-present device and selecting **Uninstall** from the pop-up menu. Repeat this for all grayed out devices in the **SyncLink Adapters** and **SyncLink USB Service Ports** branches of the device tree. Once the non-present device instances have been removed, new hardware can be installed or old hardware moved to a new location.

# <span id="page-15-0"></span>SERIAL DEVICE CONNECTION

Serial devices are either DTE (data terminal equipment) or DCE (data circuit-terminating equipment). A DTE device connects directly to a DCE device. Connecting two DTE devices requires a special cross over cable or intermediate device called a null MODEM. A DTE is usually a system consuming and generating data. A DCE is a device that converts data into a format suitable for a communications medium like a phone line or radio link. The SyncLink serial device is a DTE with a DSUB 25 pin male connector.

# <span id="page-15-1"></span>STANDARD CABLES

A cable connects the SyncLink device to another device. If the attached device is a DCE using a standard connector (RS-232, V.35, RS-530, etc) then use a standard cable. In some cases, an adapter cable must be purchased from MicroGate to convert the DB-25M connector to the appropriate standard connector. The adapter cable can either plug directly to the attached device or can be used with a standard cable to increase the cable length if needed.

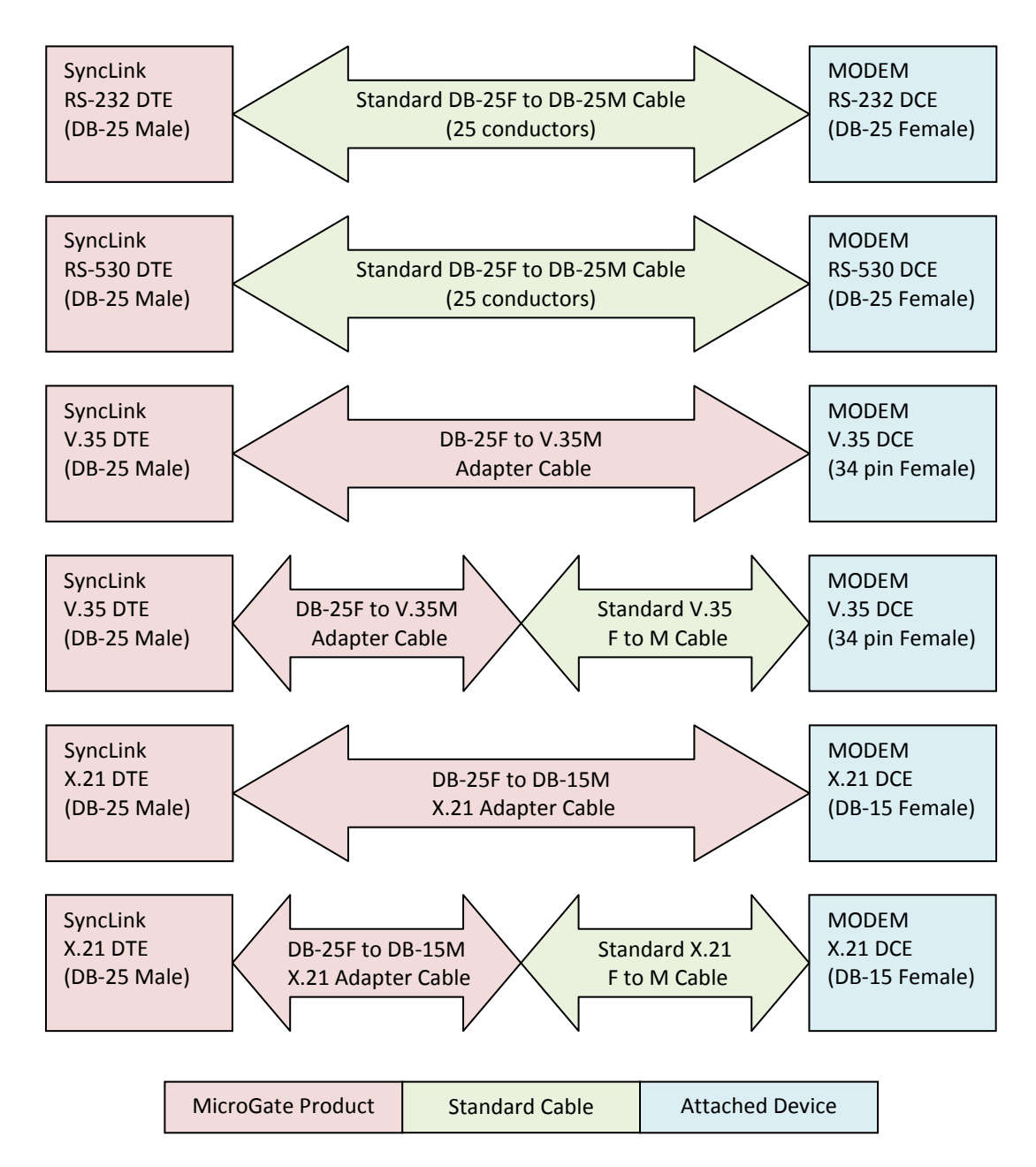

# <span id="page-16-0"></span>CUSTOM CABLES

If the attached device does not use a standard connector, such as custom control and measurement devices, then use the documentation for the SyncLink and custom devices to create an appropriate custom cable. Pinouts, electrical specification and configuration options are contained in the hardware user's manual (PDF) for your SyncLink device.

The first step in specifying a custom cable is determining which signals are required. The SyncLink device implements a full set of data, clock, control and status signals. Many custom devices only require data and clock signals. Some applications use clock recovery and only have data signals. Make a list of signals that are required by the custom device and find the equivalent signal on the SyncLink device. SyncLink signals that are not required for an application can be left unconnected. A signal ground connection is usually required between endpoints, except for differential signals where the common mode voltage between endpoints can be guaranteed to meet electrical specifications without a signal ground connection. If in doubt, include a signal ground connection. A chassis/earth ground connection is recommended, which should be tied to the cable shield.

If the attached device uses differential signals (RS-422/RS-485) with two conductors per signal, you must verify the polarity of the signals. Each differential signal on the SyncLink device is designated A/+ and B/-. Documentation for other devices may use A and B or + and – for each of the two conductors of a signal. Usually, you connect A/+ to A/+, B/- to B/-. Some manufacturers use designations with an opposite sense than MicroGate. For these devices, connect A/+ to B/-. Reversing the conductors of a signal changes the polarity. The SyncLink hardware user's manual has detailed descriptions of relative voltages and transitions required for signals. If you lack such documentation for the attached device, try normal polarity first and if that does not work try reversing the polarity. Polarity is never a problem when using standard connectors and cables as pin assignments are contained in the specifications for the connector.

# <span id="page-17-0"></span>RUN TIME KIT (RTK) COMPONENTS

Files required to support hardware and applications on an end user system (run time files) are contained in the drivers and tools directories as described earlier. Choose the directories appropriate for the target Windows version. These files should be distributed with the application and hardware. The complete list of run time files is subject to change. Below is a list of the major components for reference only. The normal hardware driver installation procedure (running setup or using Windows Hardware Wizard) copies necessary files to the correct location in the Windows system directory.

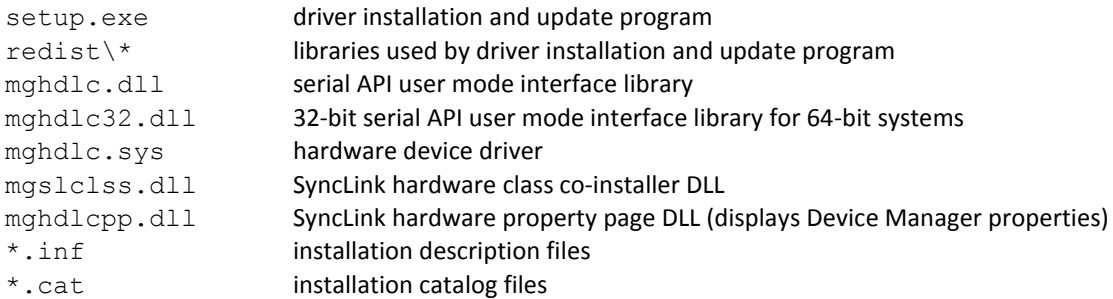

The following utility programs are included for testing and information collection purposes. These files are not copied as part of the hardware driver installation procedure. The application writer is responsible for installing them as needed on end user systems.

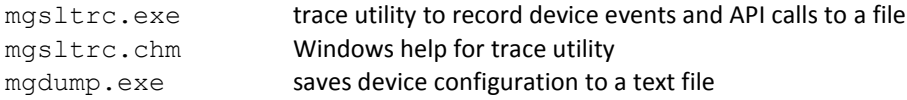